## **KinderSmart - Download the App to iPhone**

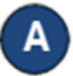

screen.

Tap the App Store icon on the smart phone home

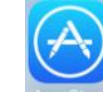

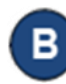

If the smart phone asks if the App Store may access your location, tap **Allow**. If the smart phone asks if you want to set up *Family Sharing*, tap **Not Now**.

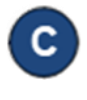

In the search field, type *KinderSmart Ohio* and tap Search

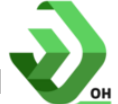

Once the *KinderSmart Ohio* app is located , tap **GET**, then **Install** to download it. If your smart phone asks you to sign into the iTunes Store, enter your Apple ID, password, and tap **OK**.

The very first time you use your Apple ID in the iTunes Store, you must tap **Review**, then swipe to agree to the terms and conditions, and then tap **Next**  to go to a series of screens labeled *Complete your Apple ID*. Use these screens to provide additional information, including billing information such as your address. You are not required to provide credit card details.

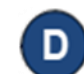

Once the download is complete, tap **GET**, then **Open**.

KinderSmart by KinderSystems will appear on the screen.

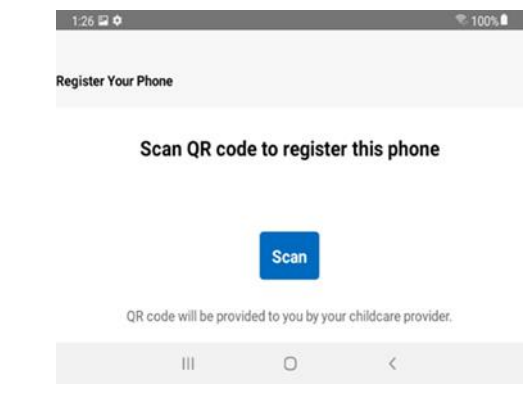

For more information, visit [www.ohiocctap.info,](http://www.ohiocctap.info/) email us at [supportOH@kindersystems.com](mailto:supportOH@kindersystems.com) or call us at 1-833-866-1708.